### **EMAIL & CALENDARS**

### Using and configuring Outlook Web App

**PURPOSE:** How to use and navigate the Outlook Web App

- How to login to the Outlook Web App (OWA)
- How to view your calendar in OWA
- How to view another mailbox in OWA

#### **HOW TO LOGIN TO OUTLOOK WEB APP:**

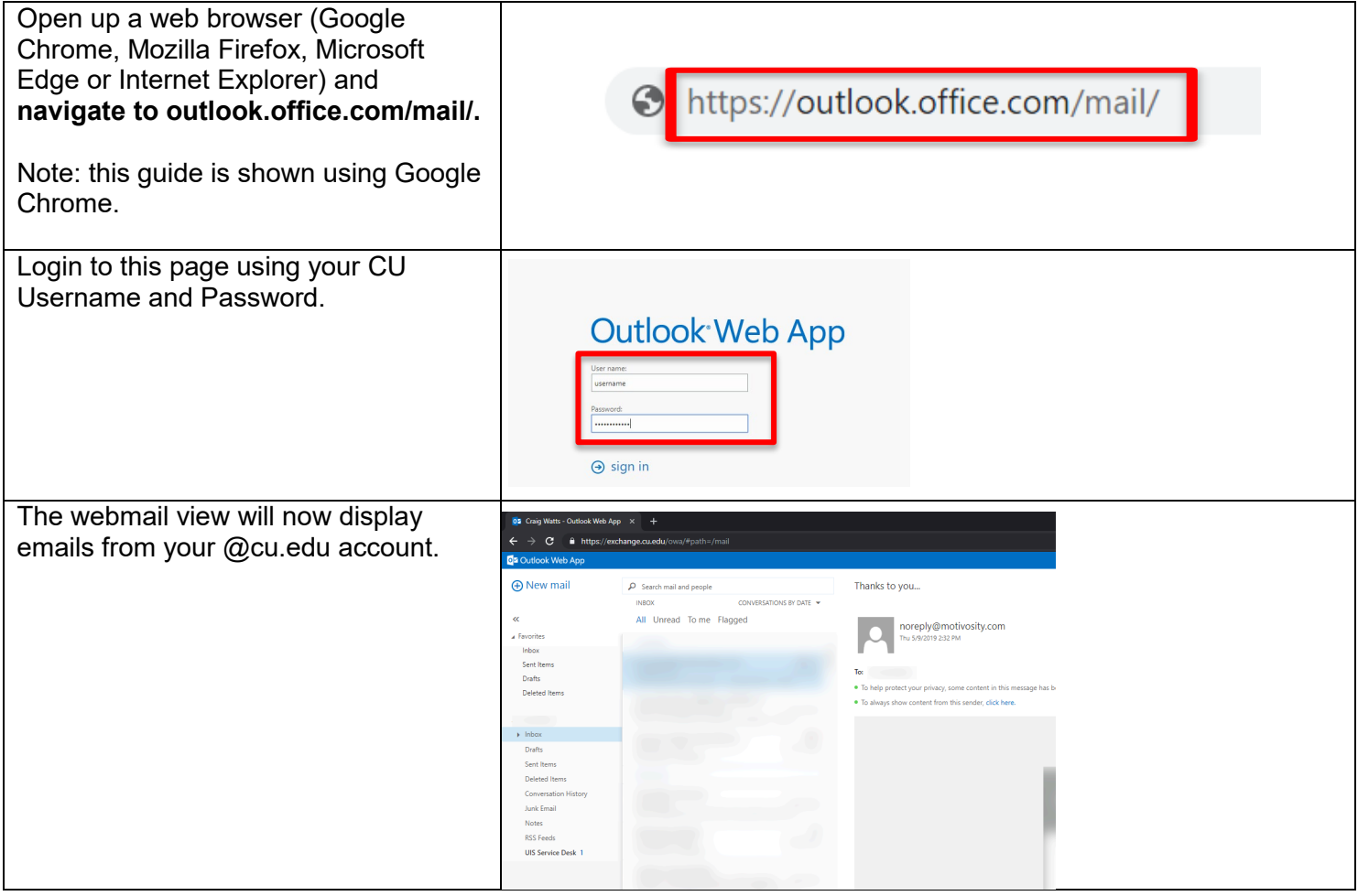

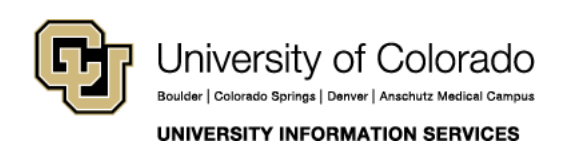

Contact UIS Call: (303) 860-4357 Email: help@cu.edu

## **EMAIL & CALENDARS**

#### **HOW TO VIEW YOUR CALENDAR IN OUTLOOK WEB APP:**

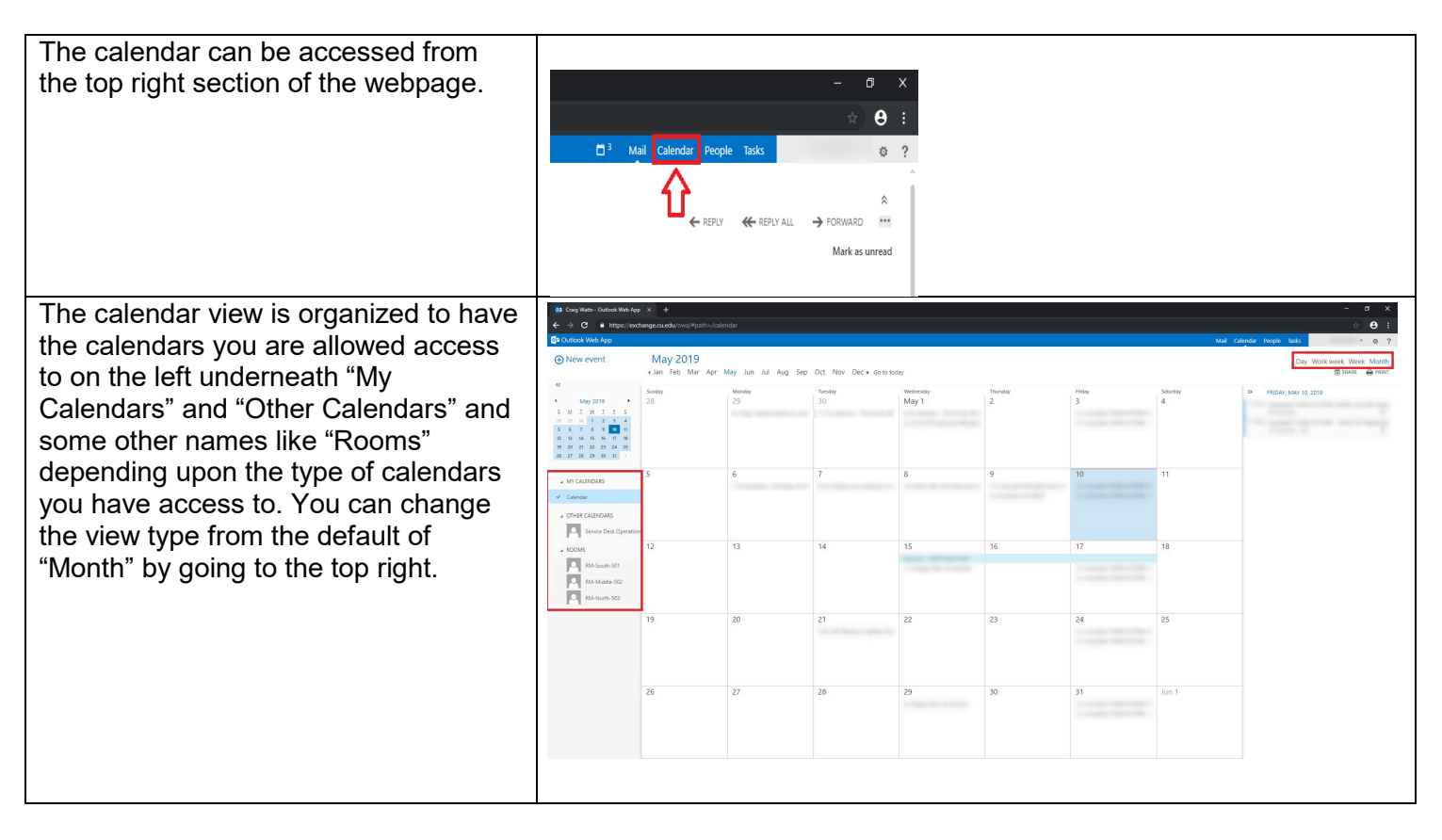

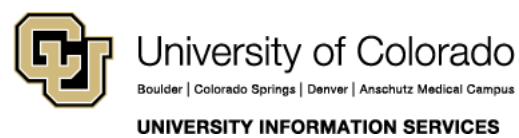

Contact UIS Call: (303) 860-4357

Email: help@cu.edu

### **EMAIL & CALENDARS**

Double Click on any empty space within the calendar to open up a new task.

Within this view you can set the name of the event, set a location which can be attached to a room by using the "Change room" button to the right, and invite attendees.

You can view a list of all contacts or search all CU Systems contacts by clicking the plus icon on the right of the "Invite Attendees" box.

The rest of the event is managed through drop down menus, allowing you to change the day, time/duration, reminder settings, which calendar this event will be assigned to, and if you would like to repeat the event.

After the checkbox to mark the event as private, you can type a description of the event.

Click send at the top once you have completed event creation.

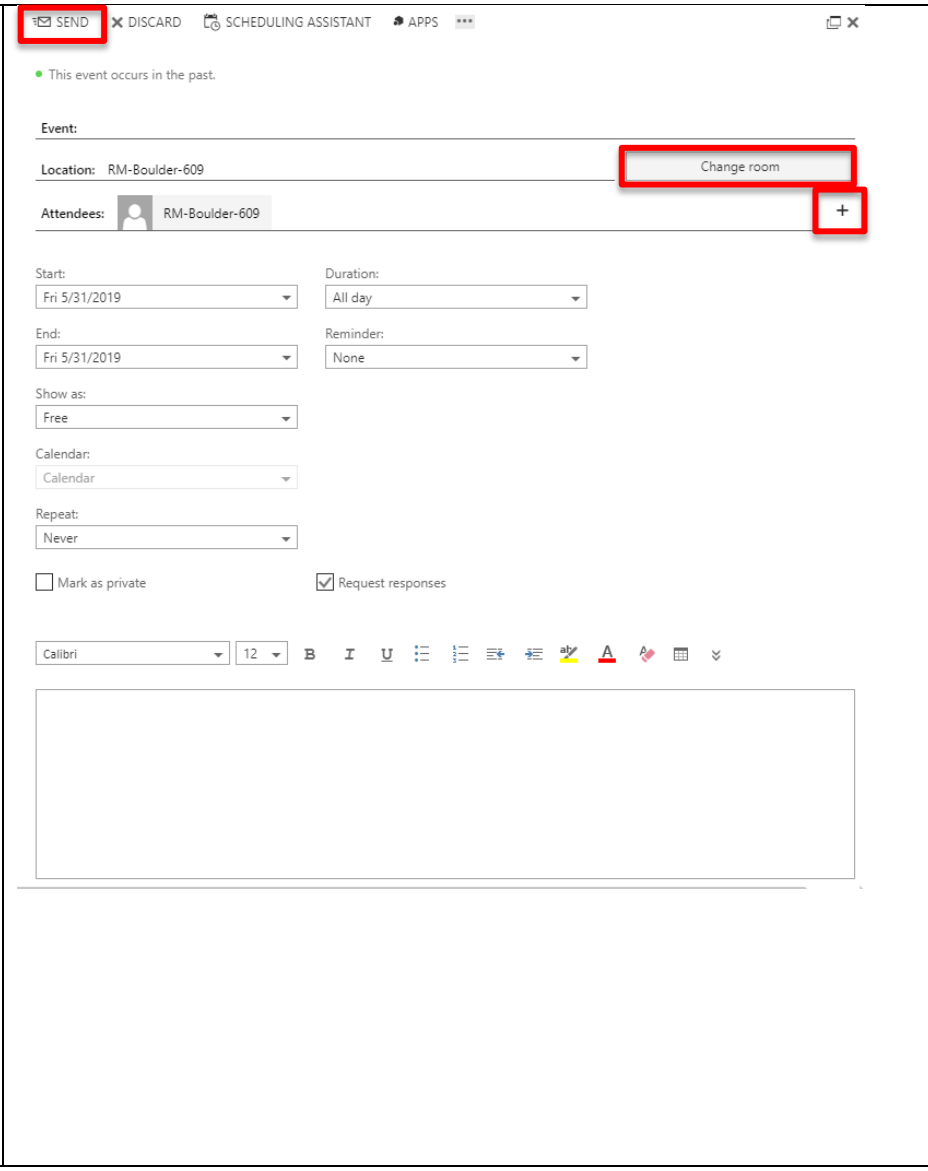

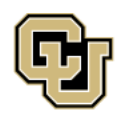

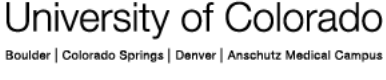

**UNIVERSITY INFORMATION SERVICES** 

Contact UIS

Call: (303) 860-4357 Email: help@cu.edu

### **EMAIL & CALENDARS**

#### **HOW TO VIEW ANOTHER MAILBOX IN OUTLOOK WEB APP:**

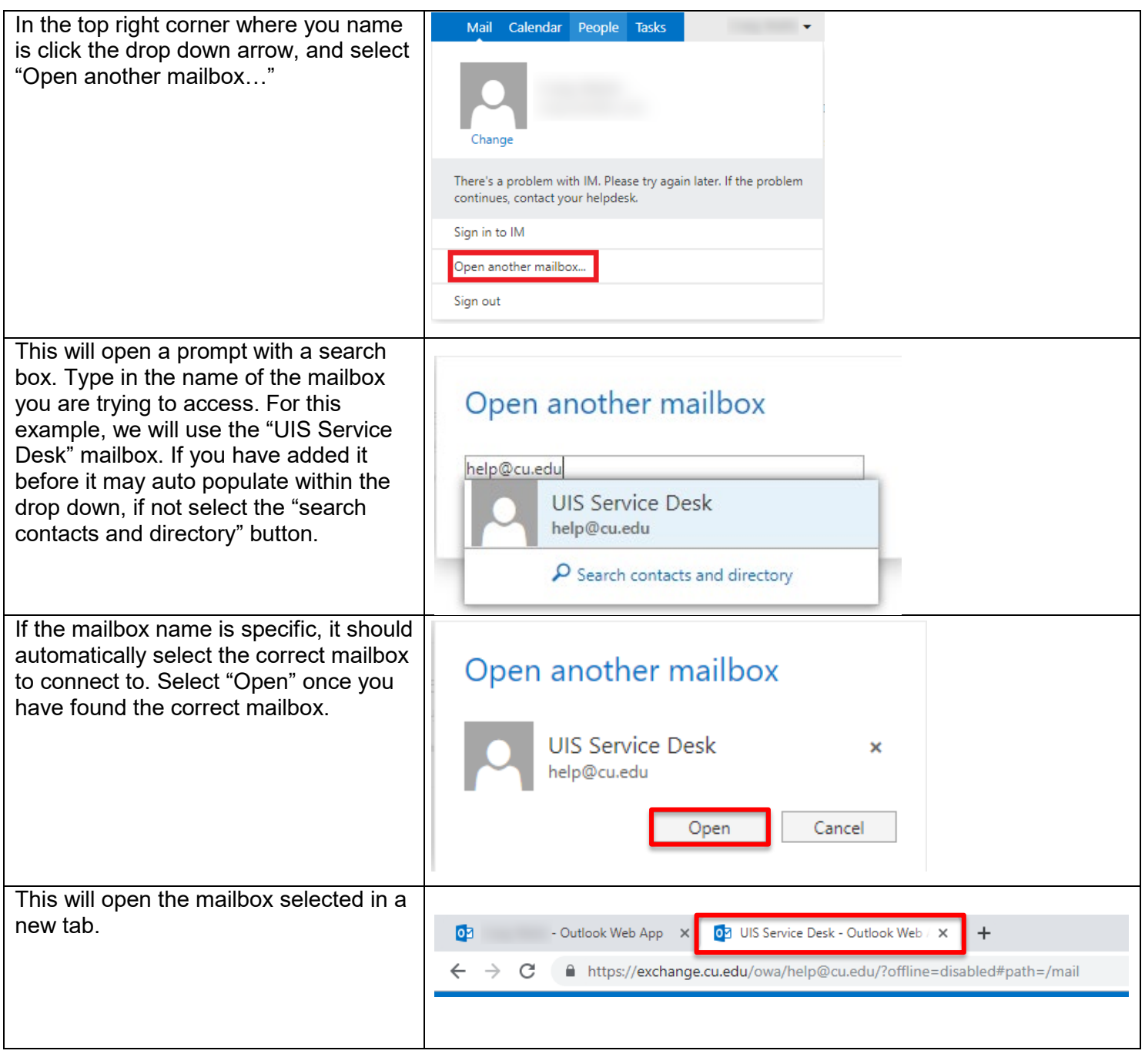

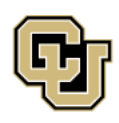

University of Colorado Boulder | Colorado Springs | Denver | Anschutz Medical Campus **UNIVERSITY INFORMATION SERVICES** 

Contact UIS Call: (303) 860-4357 Email: help@cu.edu